## **ΟΔΗΓΙΕΣ ΥΠΟΨΗΦΙΩΝ**

# **για τη Δήλωση Εξεταστικού Κέντρου και ημερομηνίας εξέτασης (Booking)**

Συνδεθείτε στην εφαρμογή: **[http://trainersexams.eoppep.gr](http://trainersexams.eoppep.gr/)**

Εισάγετε το email σας και τον κωδικό πρόσβασης που χρησιμοποιήσατε για την ηλεκτρονική υποβολή της αίτησης πιστοποίησης.

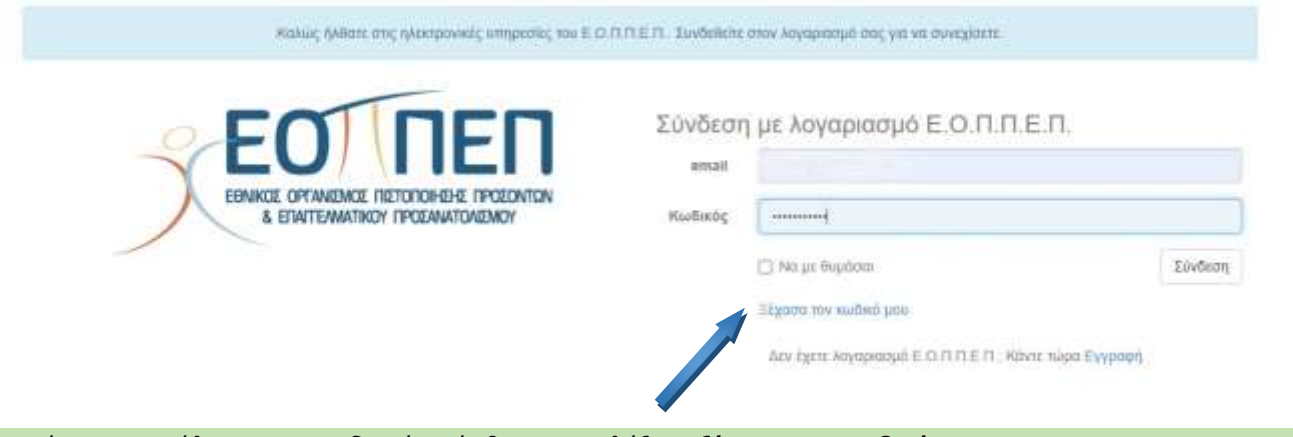

Σε περίπτωση απώλειας του κωδικού πρόσβασης, επιλέξτε *«ξέχασα τον κωδικό μου».*

Στην επόμενη οθόνη βλέπετε τα εξής στοιχεία:

Επιλέξτε έναν από τους Εξεταστικούς Κύκλους που θα εμφανίζονται. Πατήστε: «Εγγραφείτε στον Εξεταστικό Κύκλο Χ»

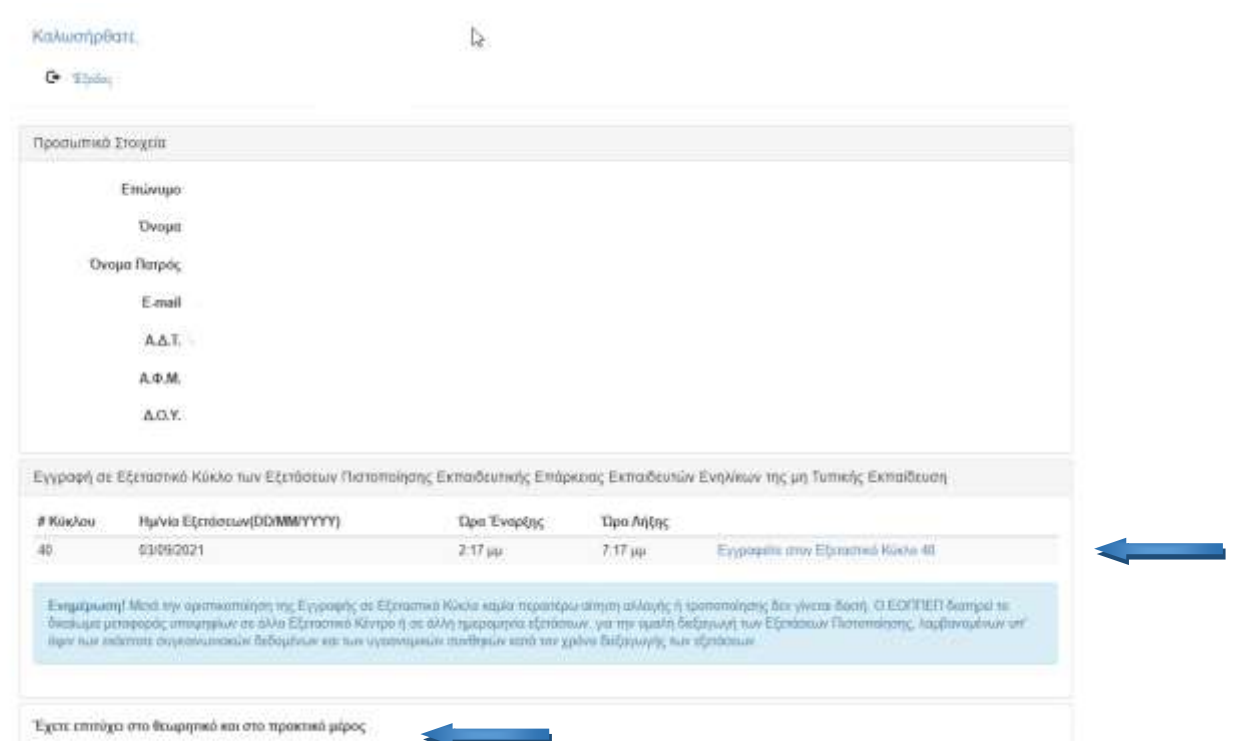

Εάν έχετε επιτύχει σε προηγούμενη εξεταστική περίοδο σε ένα από τα δύο μέρη των εξετάσεων, στο κάτω μέρος της Οθόνης θα μπορείτε να δείτε πότε είχατε επιτύχει και σε ποιο μέρος (Θεωρητικό ή Πρακτικό)

### Από τα «Στοιχεία Εγγραφής», επιλέξτε πρώτα **«Περιφέρεια».**

#### Καλωσήρθατε,

Εγγραφή σε Εξεταστικό Κύκλο των Εξετάσεων Πιστοποίησης Εκπαιδευτικής Επάρκειας Εκπαιδευτών Ενηλίκων της μη Τυπικής Εκπαίδευση.

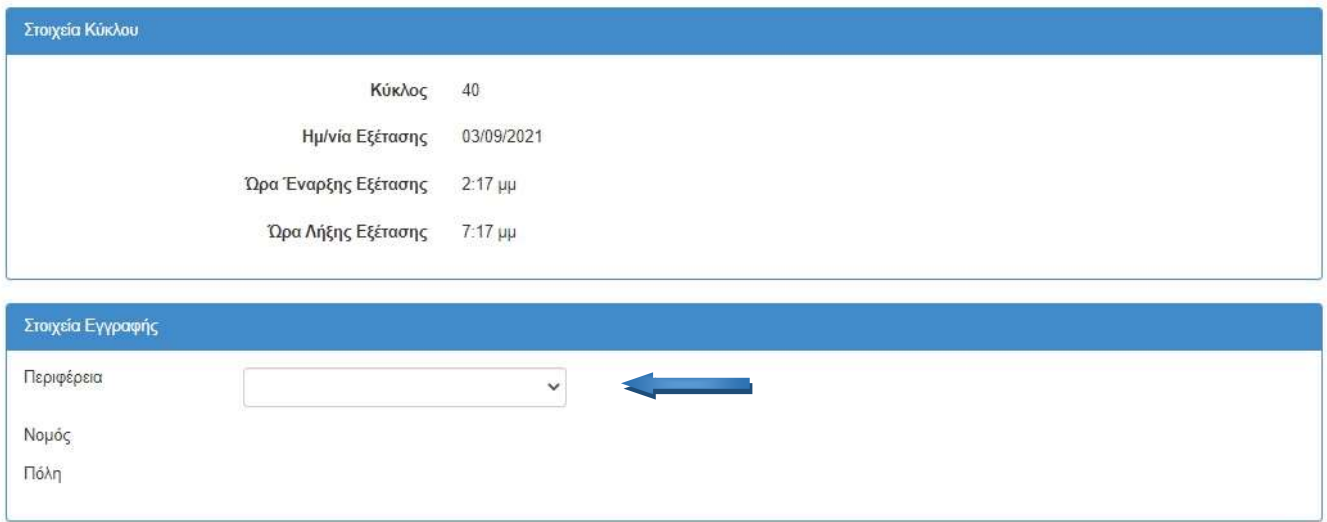

Αφού επιλέξετε Περιφέρεια, επιλέξτε έναν από τους διαθέσιμους **Νομούς** και ακολούθως μία από τις διαθέσιμες **Πόλεις**.

![](_page_1_Picture_48.jpeg)

Εάν στην πόλη που έχετε επιλέξει δεν υπάρχει διαθέσιμο Εξεταστικό Κέντρο, βλέπετε το μήνυμα «Δεν υπάρχουν διαθέσιμα εξεταστικά Κέντρα στην Πόλη σας» .

#### Αφού επιλέξετε περιφέρεια, νομό και πόλη, εμφανίζονται τα διαθέσιμα Εξεταστικά Κέντρα:

![](_page_2_Picture_41.jpeg)

Επιλέξτε ένα από τα διαθέσιμα Εξεταστικά Κέντρα και πατήστε **«Εγγραφή».**

Στην οθόνη που εμφανίζεται, τικάρετε το κουτάκι, ΜΟΝΟ σε περίπτωση που εμπίπτετε σε μία από τις αναφερόμενες κατηγορίες «Φυσικώς Αδυνάτων» υποψηφίων και ακολούθως επιλέξτε «Αποδοχή και Συνέχεια Εγγραφής».

![](_page_2_Picture_42.jpeg)

Εάν δεν εμπίπτετε μία από τις αναφερόμενες κατηγορίες «Φυσικώς Αδυνάτων» Υποψηφίων, επιλέξτε **«Αποδοχή και συνέχεια Εγγραφής»,** χωρίς να τικάρετε το παραπάνω κουτάκι.

Εάν εμπίπτετε σε μία από τις αναφερόμενες κατηγορίες «Φυσικώς Αδυνάτων» Υποψηφίων και προκειμένου να εξεταστείτε προφορικά στο Θεωρητικό Μέρος, ανεβάστε, σε μορφή pdf, αντίγραφο μίας εκ των αναφερόμενων Γνωματεύσεων (Επιλογή αρχείου) και στη συνέχεια πατήστε **«Υποβολή και συνέχεια εγγραφής».**

## Υποβολή Γνωμάτευσης 'Φυσικώς Αδυνάτου' υποψήφιου

![](_page_3_Picture_87.jpeg)

## Στο τελευταίο βήμα της Υποβολής, εφόσον έχετε ακολουθήσει ορθά τα προηγούμενα βήματα, βλέπετε την παρακάτω οθόνη:

![](_page_3_Picture_88.jpeg)

Παρακαλούμε, ελέγξτε σχετικά, τα εισερχόμενα στο email σας.

Υπενθυμίζεται ότι ο Ε.Ο.Π.Π.Ε.Π. διατηρεί το δικαίωμα αλλαγής της δηλωθείσας επιθυμητής ημερομηνίας εξέτασης ή και μετακίνησης του υποψηφίου από το αρχικά δηλωθέν Εξεταστικό Κέντρο σε άλλο, προκειμένου να συγκροτηθούν με αρτιότητα τμήματα υποψηφίων ή και για λόγους ανωτέρας βίας. Στην περίπτωση αυτή, οι ενδιαφερόμενοι θα ενημερώνονται εγκαίρως.

Σε κάθε περίπτωση, παρακαλούμε, να παρακολουθείτε τις σχετικές ανακοινώσεις στην ιστοσελίδα του Ε.Ο.Π.Π.Ε.Π. [www.eoppep.gr](http://www.eoppep.gr/)

Καλή επιτυχία.

Επιστροφή στην Αρχική Σελίδα